# DigiVointi

#### **Teemoiteltu työpaja 1.**

#### Etätyösovellusten hyödyntäminen työssä

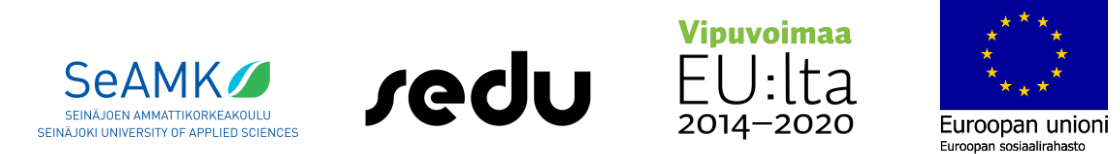

Hanke rahoitetaan REACT-EU-välineen määrärahoista osana Euroopan unionin COVID-19 pandemian johdosta toteuttamia toimia.

# Sisältö

#### **Valkotaulutyökalut**

Google Jamboard

#### **Etätyötykalut**

 $\blacktriangleright$  Teams

Zoom

#### **Sanapilvityökalut**

**Answergarden** 

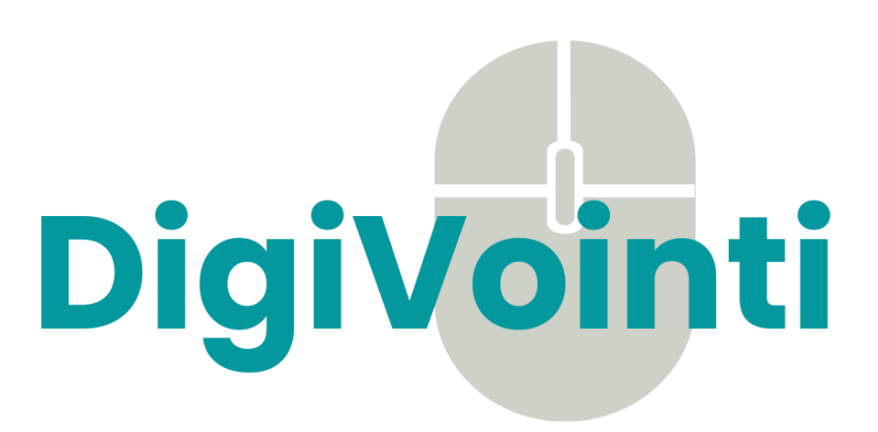

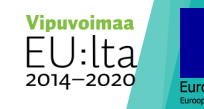

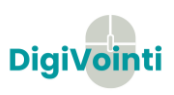

#### Valkotaulutyökalut

 Erilaisia valkotaulutyökaluja on markkinoilla useita, tässä niistä muutama esimerkki, joista tarkemmin esittelemme Google Jamboardia.

Œ

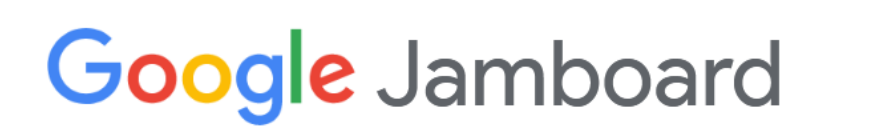

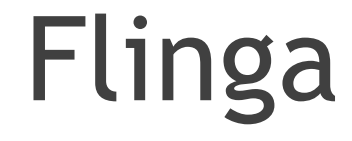

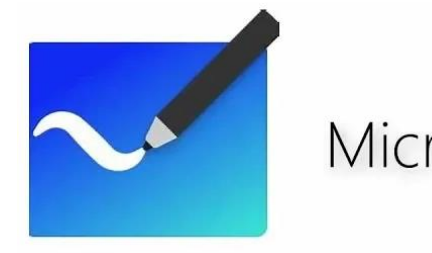

Microsoft Whiteboard

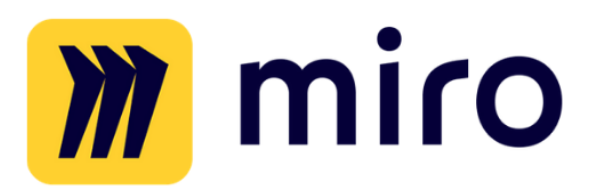

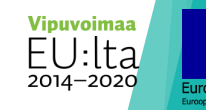

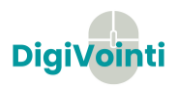

# **Google** Jamboard

- **Käyttötarkoitus**: Yksinkertainen valkotaulutyökalu, johon pystyy liittymään ilman tunnistautumista.
- **Hinta**: Maksuton, vaatii tekijälle vain gmail-tilin
- **Kuvaus**: Yksinkertainen työkalu, joka mahdollistaa yhdessä ideoimisen ja mandottistaa yhdessä ideonnisen ja kuuluutaa <https://jamboard.google.com/><br>monipuolisemman osallistumisen

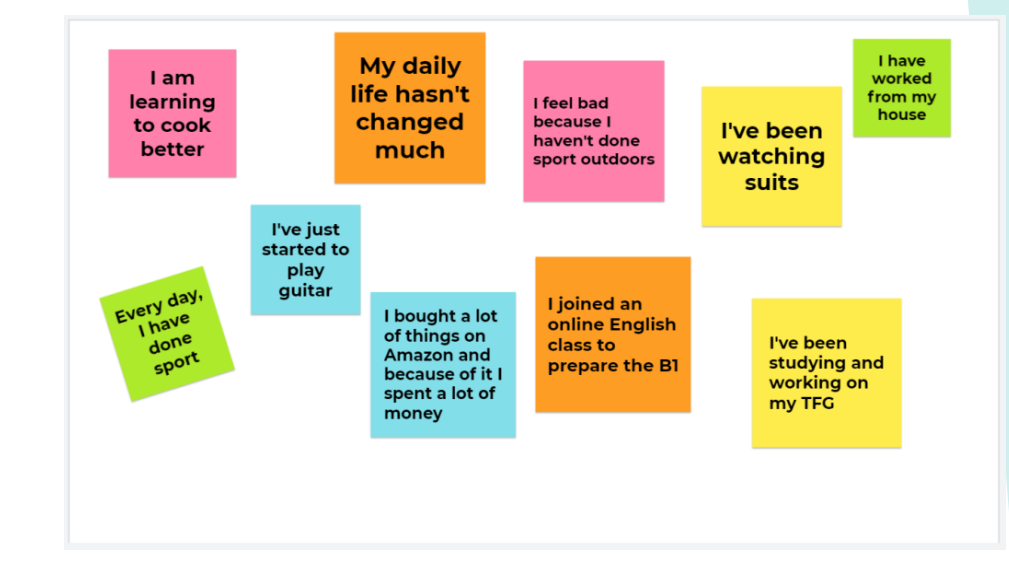

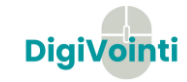

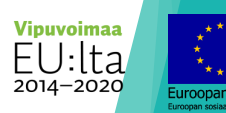

# **Google** Jamboard

#### **Tehtävä:**

- Kouluttajat jakavat hetken kuluttua Teamsin keskusteluun Google Jamboard linkin, josta pääsette kokeilemaan Jamboardia käytännössä
- Avaa linkki, ja käy Jamboardissa vastaamassa digitaitojen lähtötasokartoitukseen mahdollisuuksiesi mukaan.
- $\tilde{A}$ lä epäröi kysyä apua kouluttajilta  $\odot$

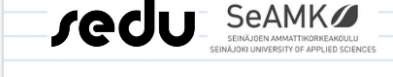

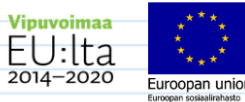

#### Lähtötasokartoitus

- Lue kysymykset ja vastaa väittämiin mahdollisuuksiesi mukaan. Vastaa vaikka jokin kohta ei soveltuisi juuri sinun työtehtävääsi.

Vastausohjeet:

- Lisää vasemman puoleisesta valikosta Muistilappu 日 ja lisää siihen nimesi. Voit vastata myös anonyymisti käyttäen nimimerkkiä. Valitse Tallenna. Valitse Peruuta, jos uusi muistilappu avautuu.

- Muistilapun siirtäminen: paina muistilappua hiiren vasemmalla painikkeella ja pidä painike pohjassa. Liikuta samalla hiirtä. Vie muistilappu haluamaasi kohtaan ja vapauta hiiren painike.

- Pääset liikkumaan väittämästä toiseen yläreunassa sijaitsevista nuoli painikkeista  $\frac{1}{1/8}$  >

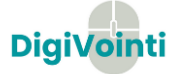

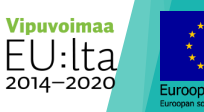

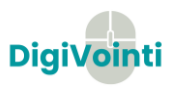

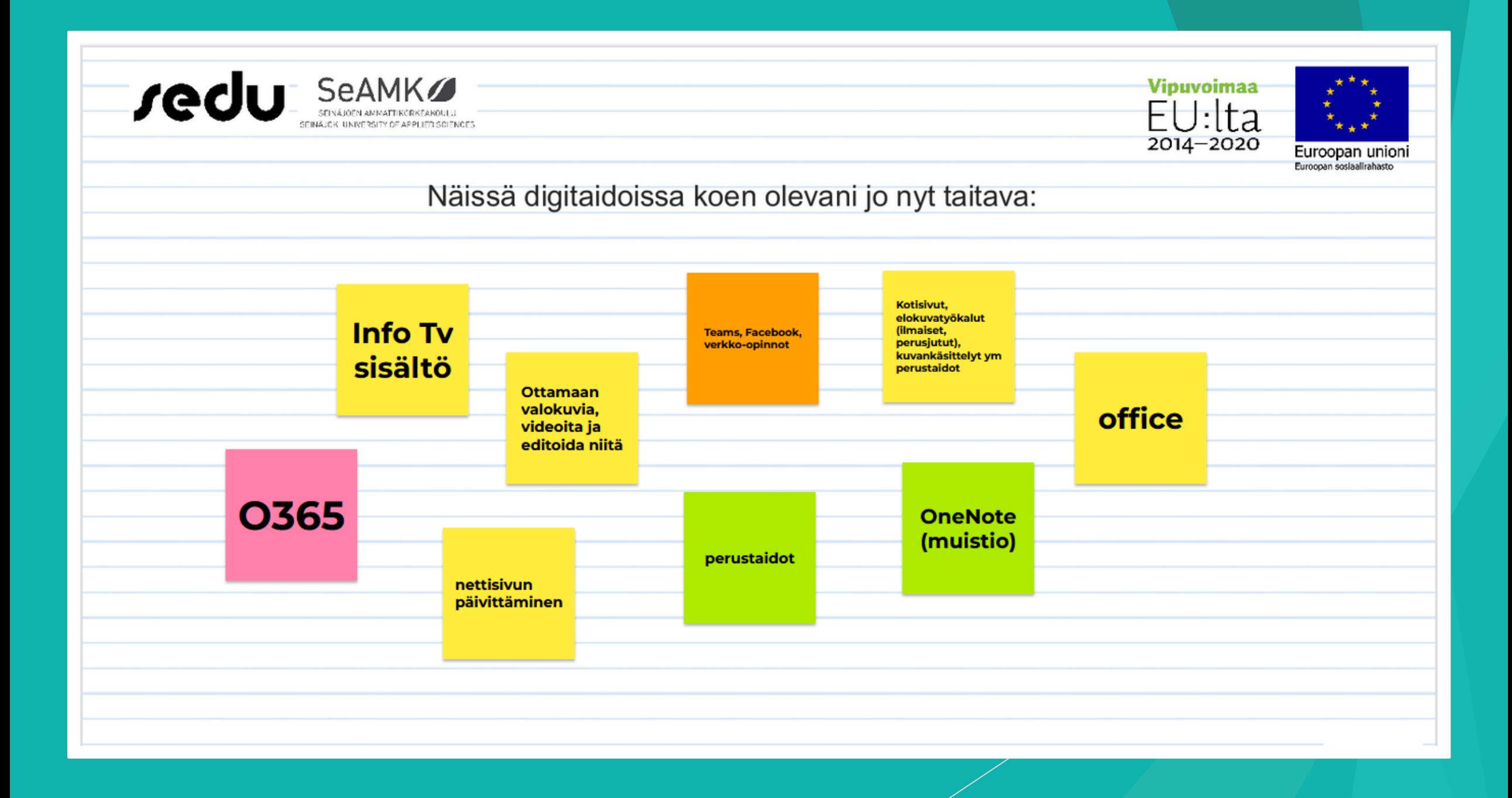

#### Etätyösovellukset

Etätyö on yleistynyt pandemian aikana lähes kaksinkertaiseksi verrattuna aikaan ennen pandemiaa.

Etätyö ja etäkokoukset ovat pandemian myötä arkipäivää suomalaisten työpaikoilla.

# Etätyösovellusten hyödyntäminen työssä

Sovelluksia on olemassa lukuisia, mutta tänään keskitymme kokoustyökaluihin nimeltä Teams ja Zoom.

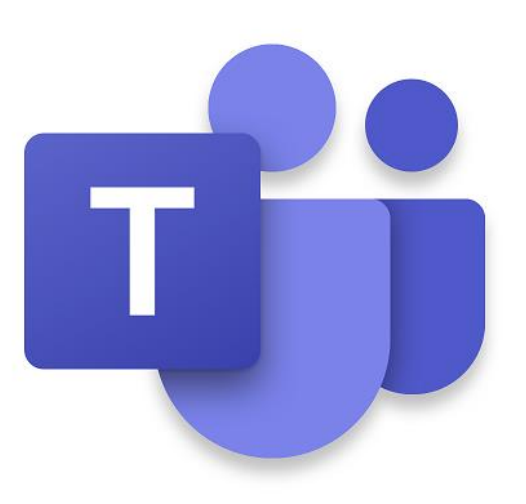

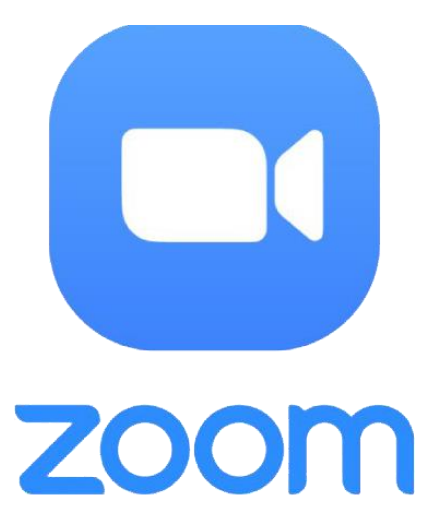

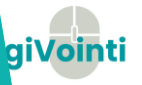

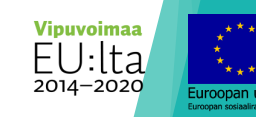

#### Teams

**Microsoft Teams on yhtenäinen** viestintä- ja yhteistyöalusta, jossa yhdistyvät jatkuva työkeskustelu, videotapaamiset, tiedostojen tallennus ja sovellusten integrointi.

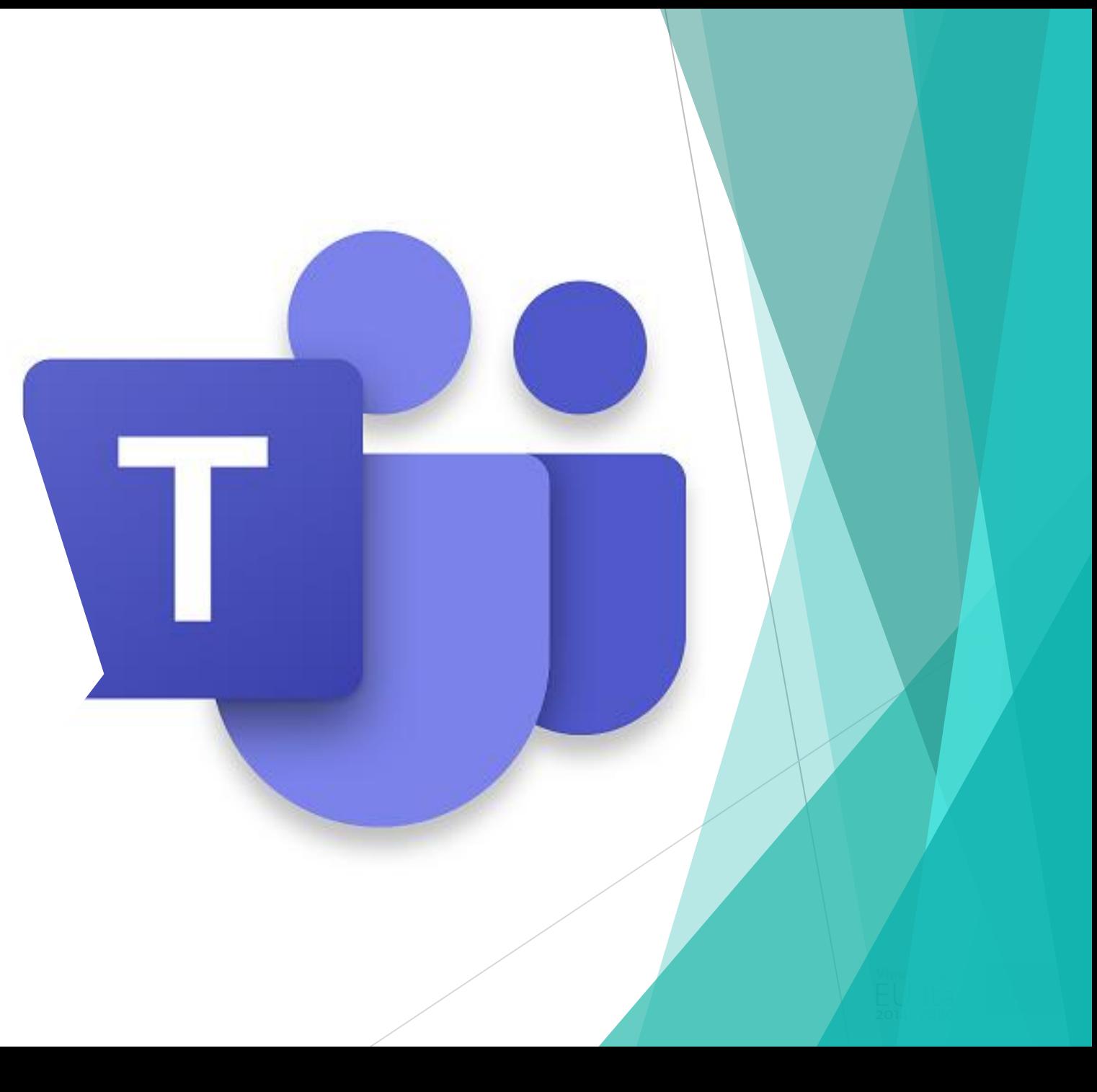

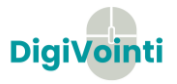

### Teamsin käyttöönotto

- Teamsin avulla voit työskennellä etänä keskustelupohjaisesti tiimisi kanssa. Teamsissa **keskusteluviestien** ja tiimin kanavilla viestinnän lisäksi voit järjestää **verkkokokouksia** ja **soittaa** muille Teamsin käyttäjille.
- Työpöytäsovelluksen voit asentaa omalle työkoneelle osoitteesta https://www.microsoft.com/fi-fi/microsoft-teams/download-app. Mobiilisovelluksen voit ladata Applen ja Googlen sovelluskaupoista.

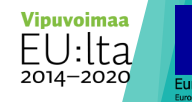

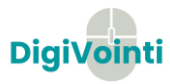

## **Tilat**

- Teams näyttää työkavereillesi, oletko kiireinen vai vapaa keskustelemaan. Tämä näkyy kuvakkeena profiilikuvasi päällä.
- Napsauttamalla profiilikuvaasi voit muuttaa tilasi.
- Vihreät tilat tarkoittavat vapaana olevaa käyttäjää, punainen varattua, keltainen poissaolevaa ja valkoinen sitä, että käyttäjä ei ole linjoilla ollenkaan.
- **Teams valitsee sopivan tilan automaattisesti** kalenterissasi olevien menojen mukaan. Suurimman osan kalenteritapahtumista aikana näyt varattuna.
- Valitse palauta tila, mikäli olet vaihtanut tilasi manuaalisesti. Tällöin tilaksesi vaihdetaan taas kalenterimenojesi mukainen tila.

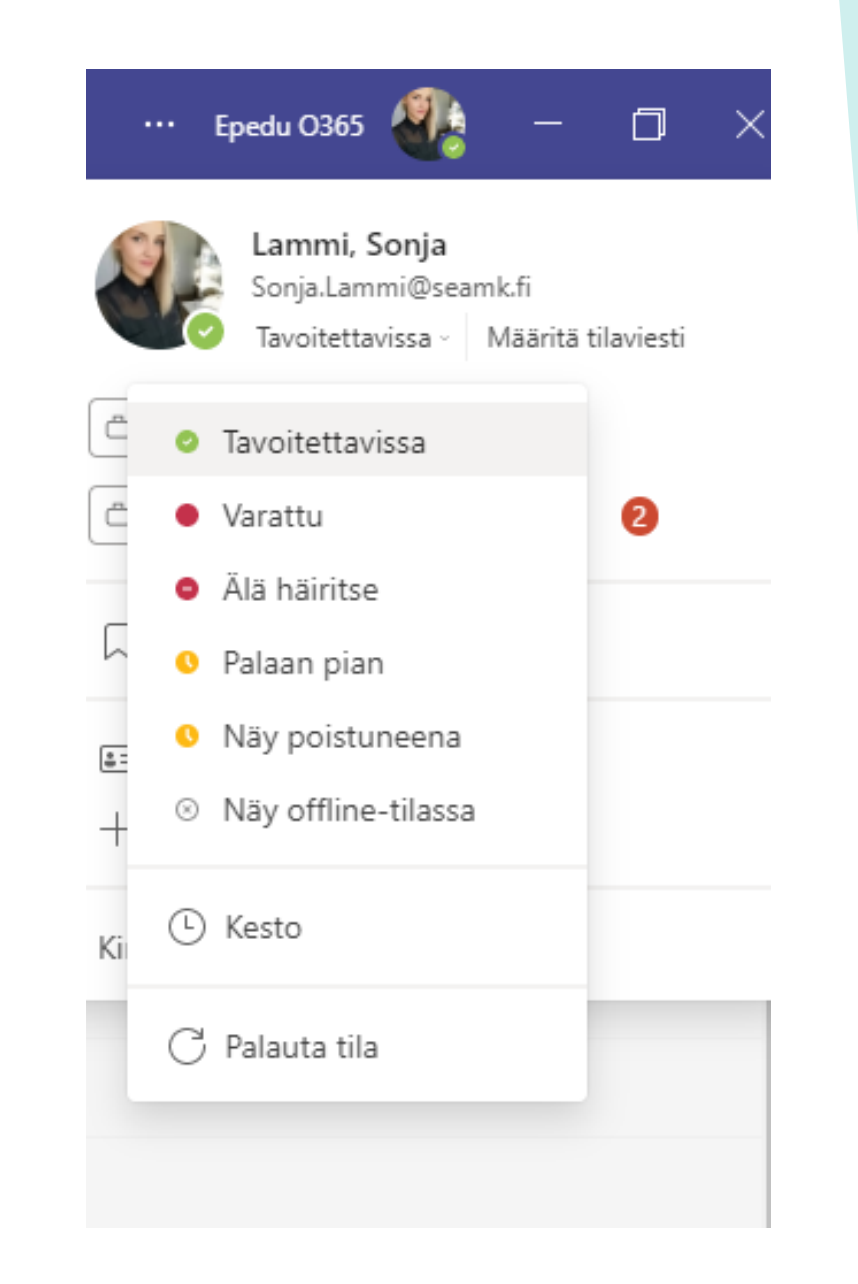

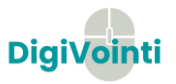

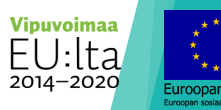

#### Tiimit

- Teams on jaettu työtiloihin eli "tiimeihin" ja chat-keskusteluihin. Uuden tiimin työtilan voi luoda kuka tahansa ja kutsua siihen oman tiiminsä. Tiimille voi luoda useita myös eri kanavia keskusteluiden jaottelemiseksi.
- Teams on oiva paikka jakaa tiedostoja tiimin jäsenille. Tiimin työtilan "tiedostot" tai "files" -välilehdellä jaetut tiedostot näkyvät koko tiimille. **Tärkeää on kuitenkin huomata, ettei Teamsissa saa jakaa salassapitoluokkaan salainen tai erityisiin henkilötietoryhmiin kuuluvia tietoja.**

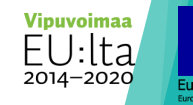

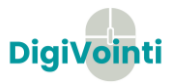

#### Teams-sovelluksen sivuvalikko

- **Toiminta**-painikkeesta näet, jos joku on vastannut tai reagoinut aloittamaasi keskusteluun, tai jos joku on lisännyt sinut uuteen tiimiin.
- **Keskustelut**-painikkeesta näet yksityiskeskustelut, tai jos sinut on mainittu @nimeltä jossain keskustelussa.
- **Tiimit**-painikkeesta näet tiimit, joihin kuulut.
- **Kalenteri**-painike on kytkös Outlook-kalenteriin.
- **Tiedostot**-painikkeesta saat esille Teamsissa jaetut tiedostot.

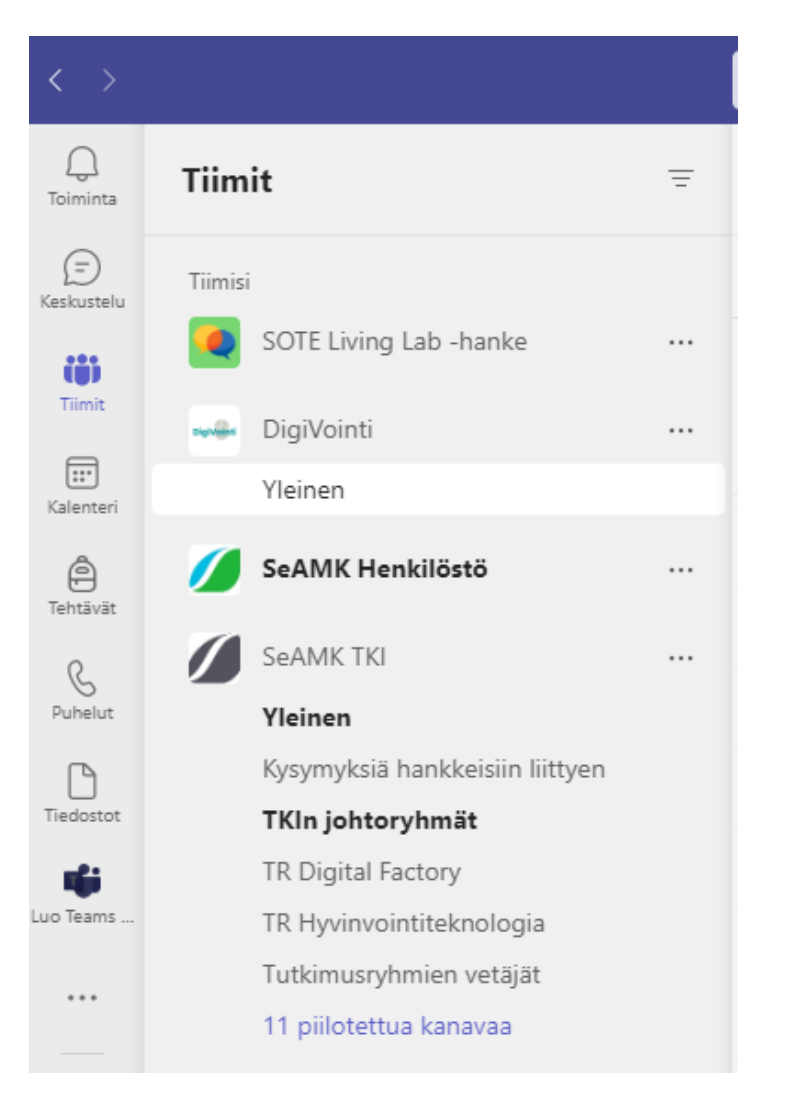

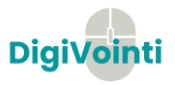

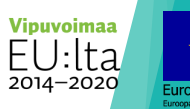

### Omat asetukset

- **Teams-sovellus lähettää** ilmoituksia esimerkiksi saapuneista viesteistä tai tiimeihin lisäyksestä.
- Omista asetuksista voit säätää, mitä ilmoituksia sovellus sinulle lähettää.

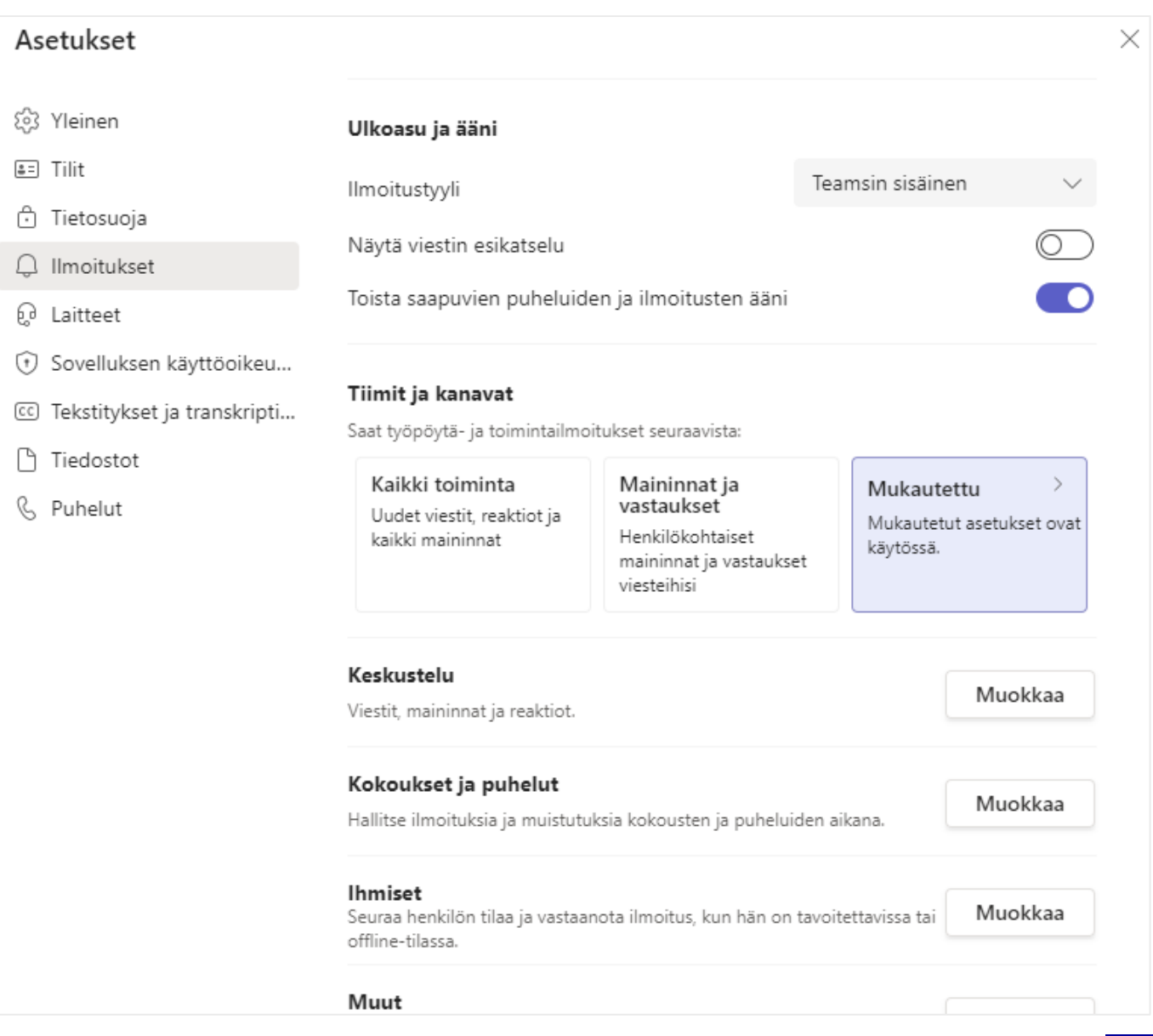

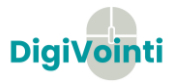

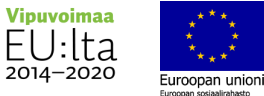

#### Kokoukset

- Verkkokokous järjestetään joko lähettämällä **Outlookista** kokouskutsu, käynnistämällä chatista videopuhelu tai ajoittamalla kokous Teamsin kalenterista. Tällä tavalla myös organisaation ulkopuolisia voidaan kutsua kokoustamaan Teamsissa.
- Mikäli aikataulutat kokouksen, vastaanottajalle tulee sähköpostitse viesti, jossa on mahdollisuus joko hyväksyä tai hylätä kutsu. Viestissä on myös linkki kokoukseen.

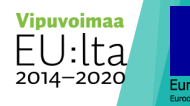

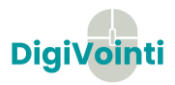

 Kokouksessa voit osallistua äänellä ja kameralla, jotka voidaan laittaa kuitenkin halutessaan pois päältä. Sinun on mahdollista jakaa näyttöäsi muille osallistujille. Kokous voidaan myös tallentaa.

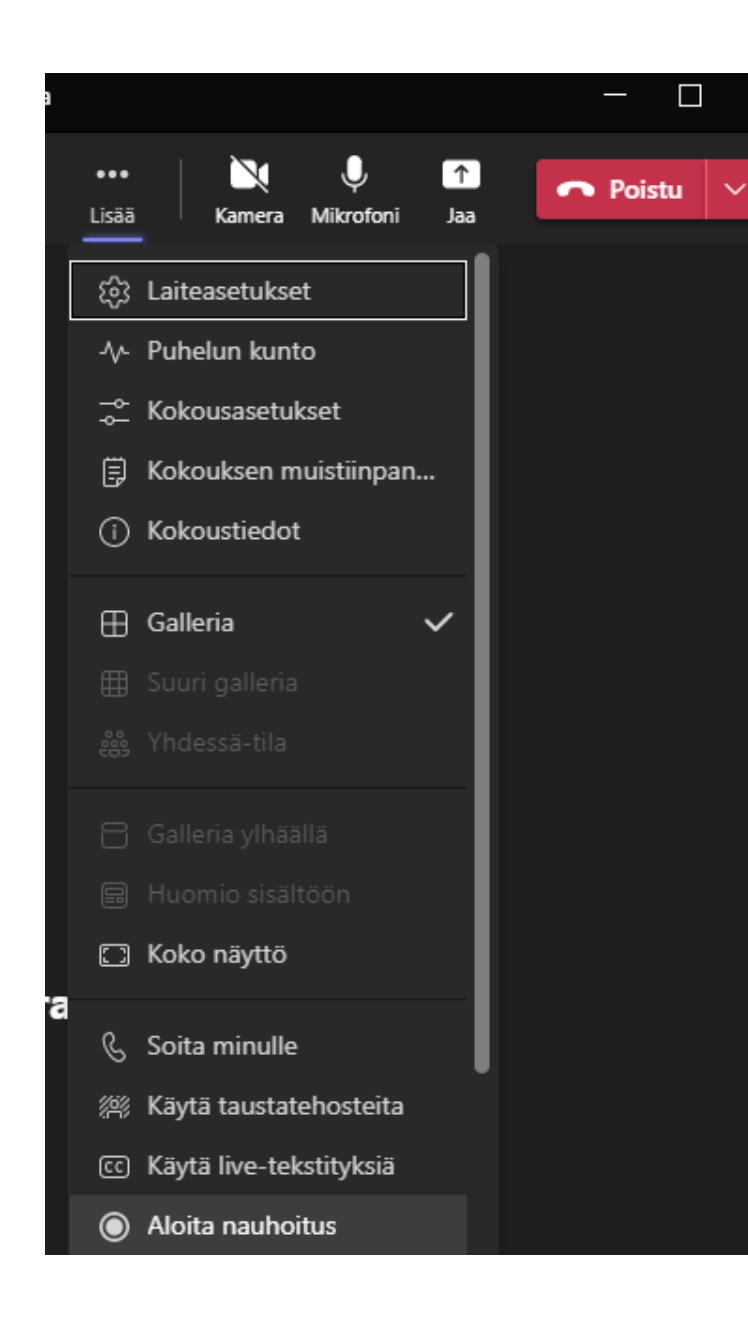

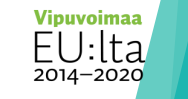

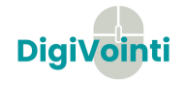

# Kokouksen ylävalikko

- Ihmiset-painike näyttää kokouksen osallistujat.
- Keskustelu-painikkeesta pääset kokouksen keskusteluun, johon voi kirjoittaa kokouksen aikana.
- $\blacktriangleright$  Reaktioista voit reagoida kokouksen aikana esimerkiksi peukkua painamalla. Reaktioiden kohdalla on myös 'nosta käsi' vaihtoehto, jota käytetään usein puheenvuoron pyytämiseen.
- Ylävalikosta saat myös suljettua kameran tai hiljennettyä mikrofonin.

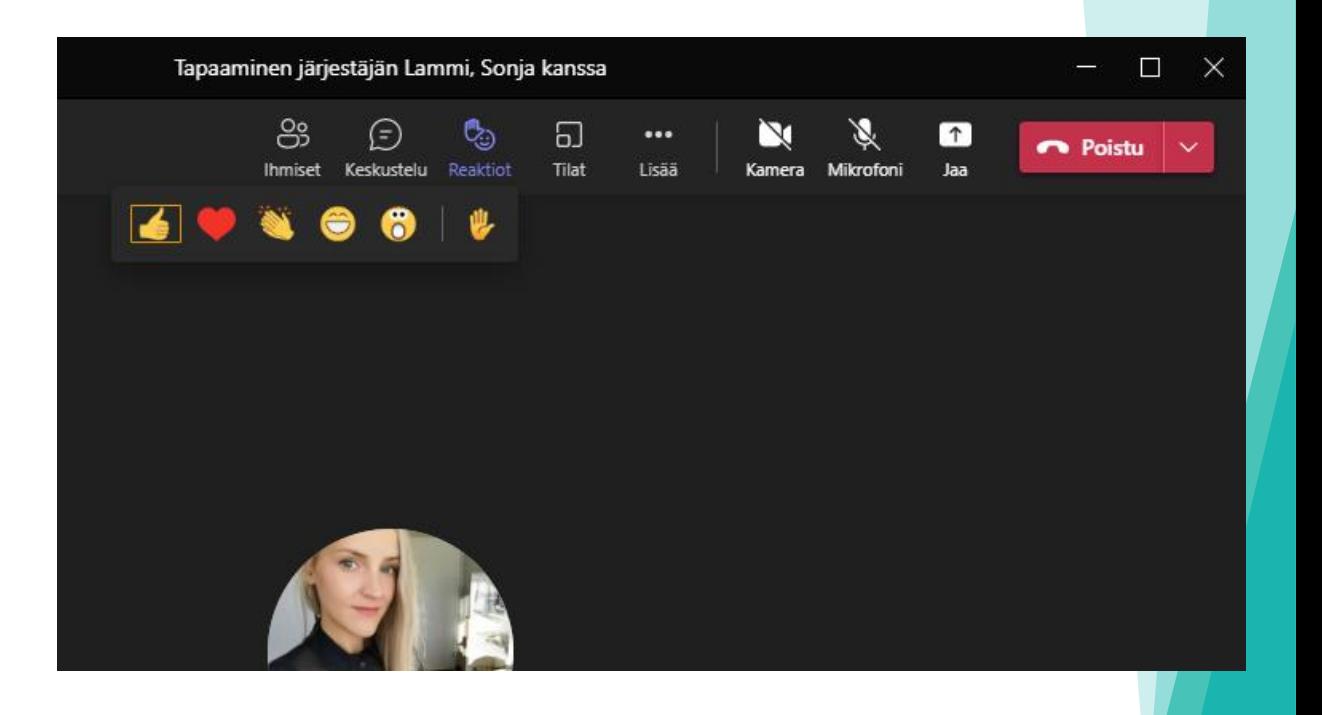

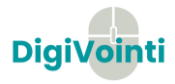

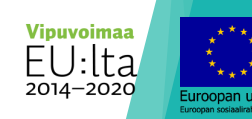

### Jakaminen Teamsissa

- ▶ Teamsissa voit jakaa muille näyttösi, ja näyttää tällä tavoin esimerkiksi videon.
- Ota kuitenkin huomioon, että ennen kuin näytät videon, tulee sinun painaa jaa –painiketta, ja sieltä 'sisällytä tietokoneen ääni'. Näin muutkin kuulevat videon äänen.

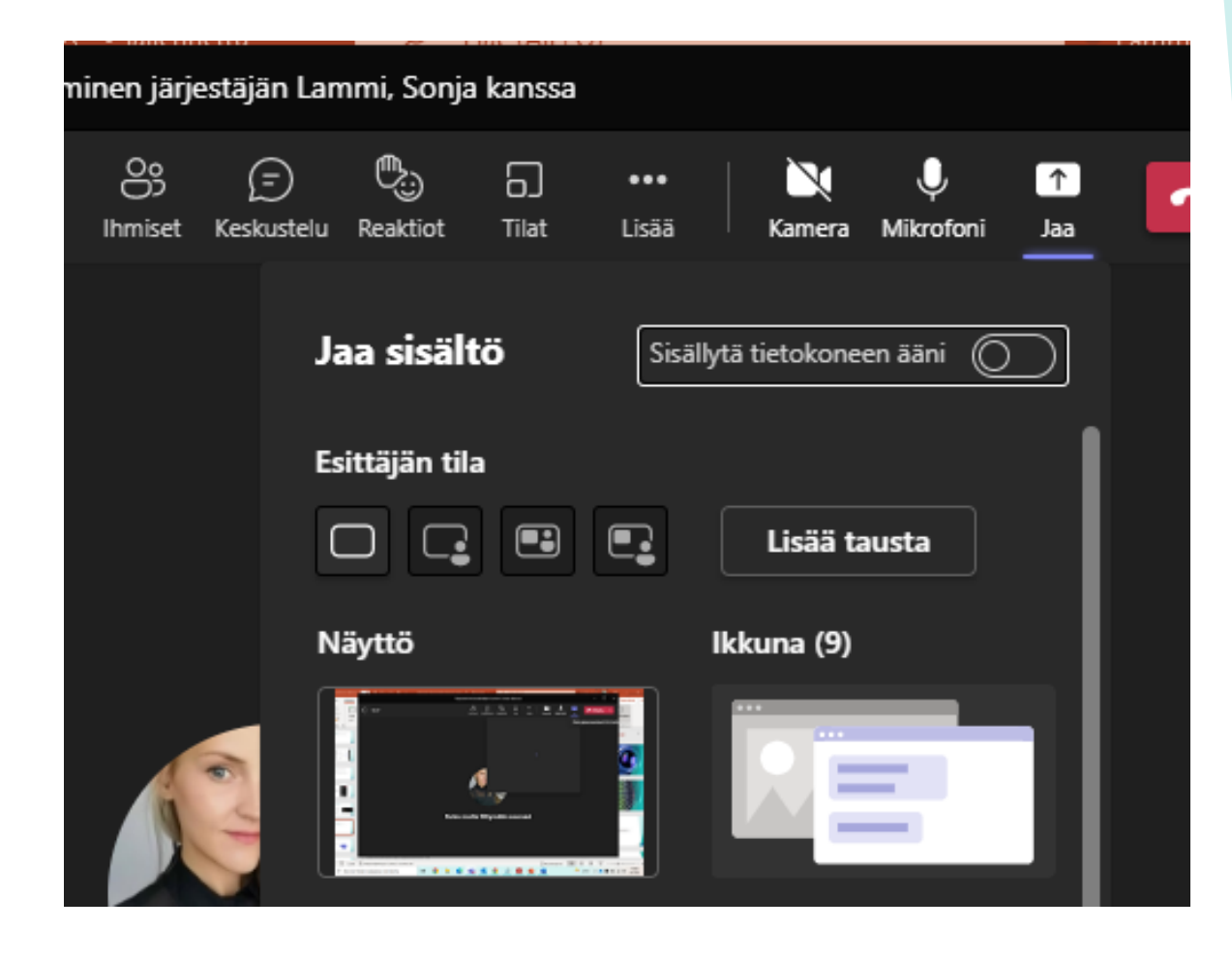

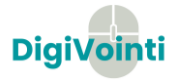

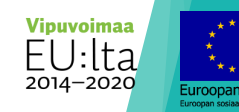

## Zoom

- Verkkokokoustyökalu, jonka perusversiota voi käyttää ilmaiseksi. Kirjautuminen tapahtuu sähköpostiosoitteella tai Google- tai Facebook-tunnuksilla.
- Kun Zoomia käytetään tietokoneella, selaimena suositellaan käytettävän Chromea. Zoomia voi käyttää myös mobiililaitteella, kun lataa sovelluskaupasta Zoom-sovelluksen.

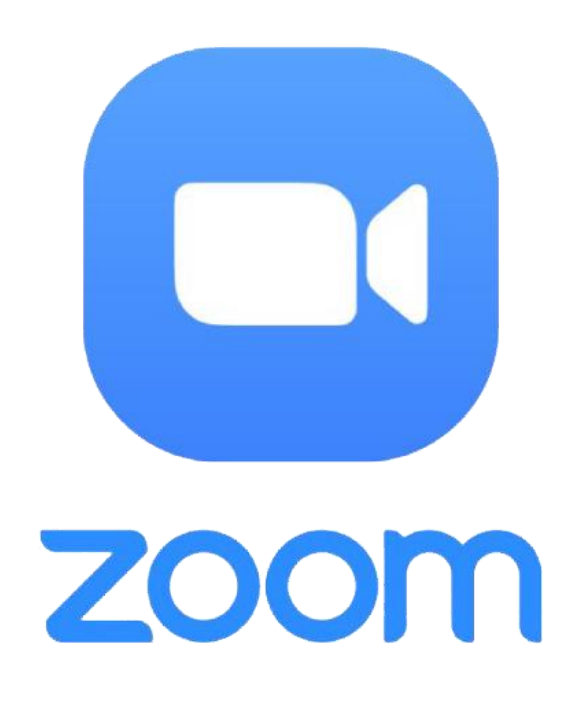

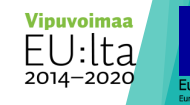

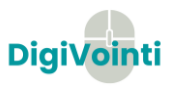

## Verkkotapaamiset

- Voit kutsua muita käyttäjiä tapaamiseen lähettämällä linkin tai tapaamisen yksilöivän numerokoodin. Jos tapaamisen haluaa ajoittaa tiettyyn ajankohtaan, sen voi ajastaa Zoomin sivustolla ja lisätä merkinnäksi Google-, Outlook- tai Yahoo-kalenteriin.
- Kun Zoomia käytetään tietokoneella, voidaan verkkotapaamisesta tehdä tallenne klikkaamalla Recordpainiketta. Tapaamisen perustaja voi tehdä tallenteen suoraan. Jos joku osallistujista haluaa tehdä itselleen tallenteen tapaamisesta, hänen täytyy pyytää tallennuslupaa.

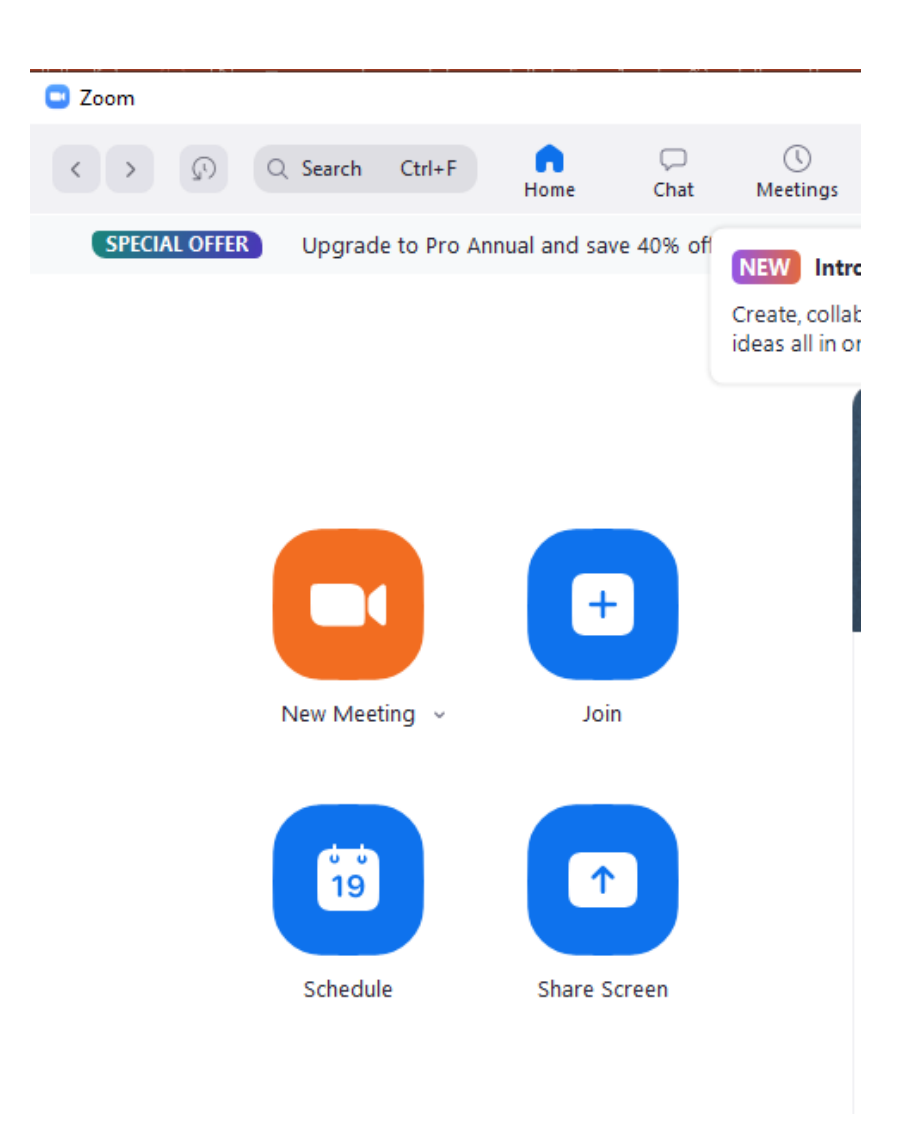

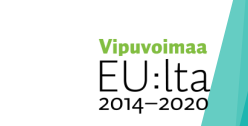

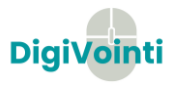

#### Liittyminen videotapaamiseen numerotunnisteella  $\Box$  Zoom

- 1. Avaa **Zoom**-sovellus ja valitse Join.
- 2. Sovellus avaa uuden ikkunan. Syötä Enter meeting ID or personal link name -kenttään kokouksen tunnus, ja Your Name -kenttään oma nimesi.
- 3. Valitse Join liittyäksesi kokoukseen.

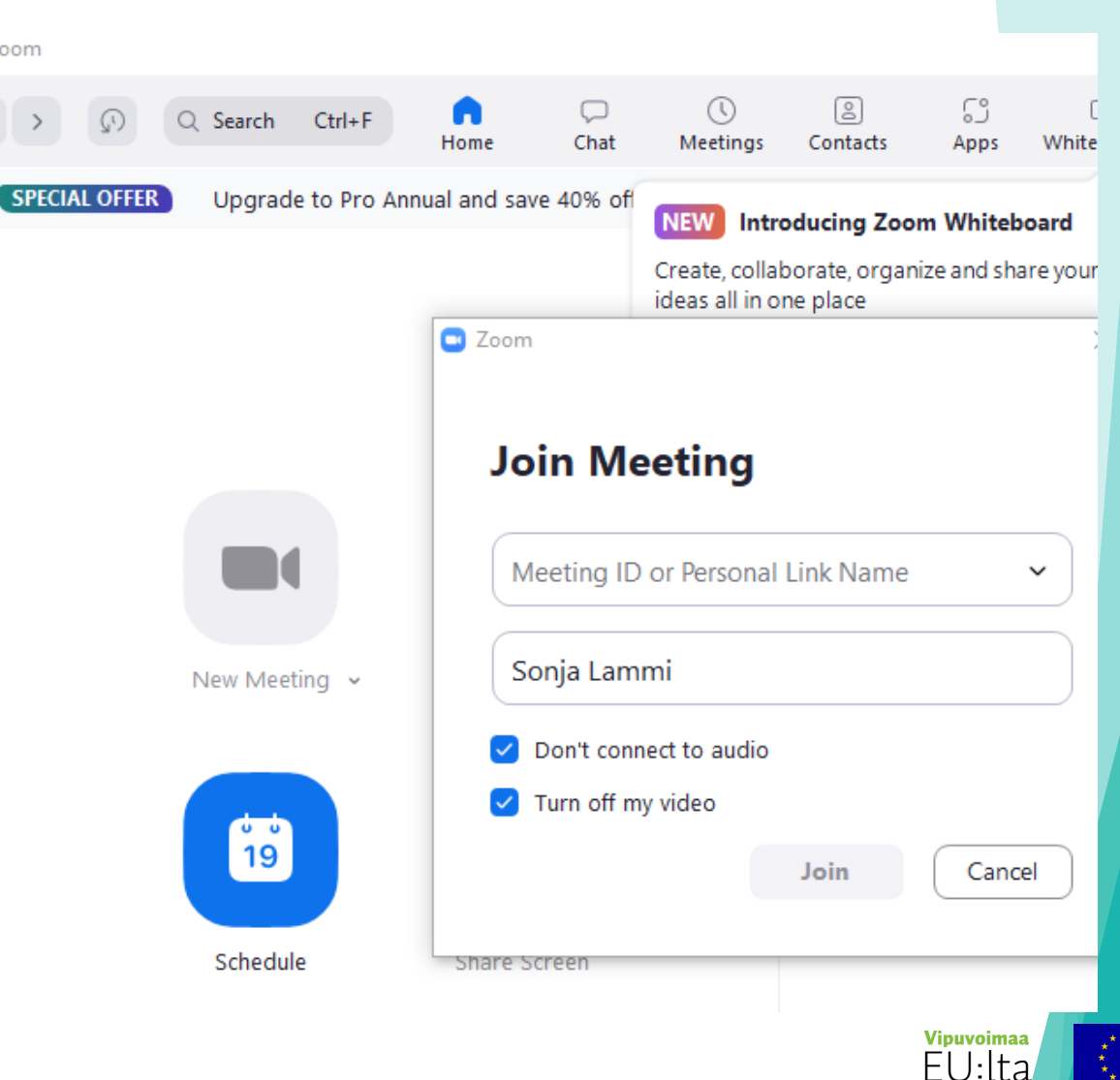

2014-2020

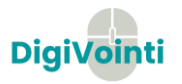

#### Liittyminen videotapaamiseen linkillä

- Olet saanut kokouslinkin ennen tapaamisen alkua. Avaa linkki wwwselaimella. Jos selain kysyy lupaa käynnistää Zoom-sovellus, hyväksy tämä.
- Zoom-sovelluksen ollessa asennettuna, se käynnistyy automaattisesti. Muissa tapauksissa selainikkunassa on vaihtoehtoiset liittymistavat.
- 1. Valitse *click here* jos **Zoom-sovellus** on jo asennettuna laitteellasi, mutta ei käynnistynyt automaattisesti.
- 2. Kohdasta *download & run Zoom* ladataan Zoom-sovellus.
- 3. Jos et pääse liittymään tietokoneellasi Zoom-tapaamiseen, asenna ilmainen Zoom-sovellus Android- tai Apple-mobiililaitteellesi sovelluskaupasta ja liity sillä Zoom-videotapaamiseen.

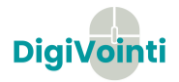

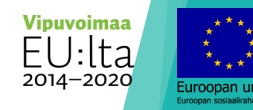

- Zoom-sovelluksen käynnistyttyä avautuu ääniyhteyden valintaikkuna. Oletuksena on videotapaamiseen liittyminen käyttäen tietokoneen ääniyhteyttä (*Computer Audio*). Jos tämä ei ole jostain syystä mahdollista, voit liittyä tapaamiseen käyttäen puhelinta ääniyhteytenä (*Phone Call*). Tarkista, että käytät maakohtaista numeroa.
- Valitse *Computer Audio* ja liity kokoukseen valitsemalla *Join with Computer Audio*. Voit myös testata ääniyhteytesi ennen kokoukseen liittymistä kohdasta *Test speaker and microphone*.
- Sekä tietokoneella että mobiililaitteella käytettäessä Zoomin avulla voi jakaa oman näyttönsä, nettikameran kuvan ja äänen. Mobiililaitteella voi jakaa esimerkiksi älypuhelimeen tallennettuja tiedostoja.
- Jos yhteys katkeaa, sovellus hakee automaattisesti uudelleen mukaan, ei tarvitse kirjautua uudelleen.

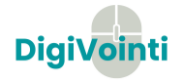

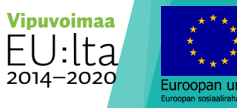

### Sanapilvityökalut

 Erilaisia valkotaulutyökaluja on markkinoilla useita, tässä niistä kaksi esimerkkiä. Tarkempaan esittelyyn olemme valinneet Answergarden –työkalun.

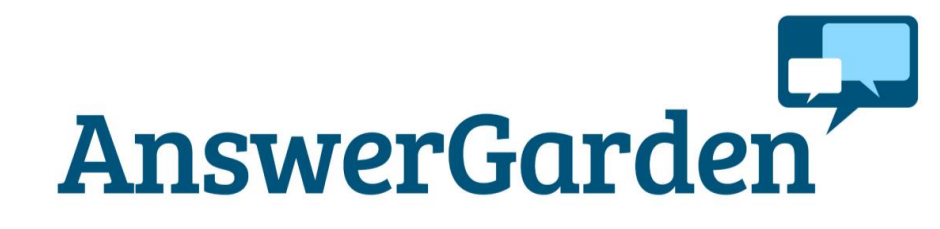

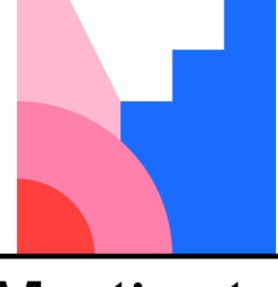

**Mentimeter** 

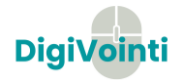

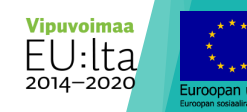

# AnswerGarden

- **Käyttötarkoitus**: Toimii nopeana tunnelmien kerääjänä tai keskustelujen tiivistäjänä. Voidaan luoda erilaisia kysymyksiä ja kerätä niihin vastauksia/palautetta.
- **Hinta**: Maksuton
- **Kuvaus**: Yksinkertainen helppokäyttöinen sanapilvityökalu. Osallistujat kirjoittavat sanoja, työkalu tekee niistä sanapilven.

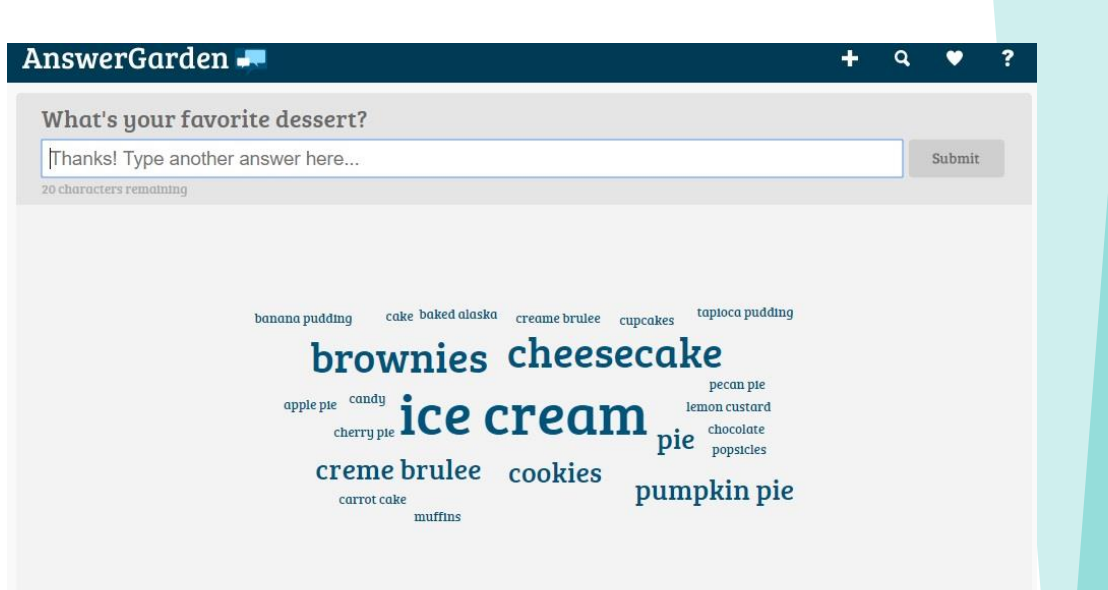

#### <https://answergarden.ch/>

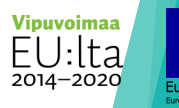

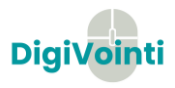

# AnswerGarden

#### **Tehtävä:**

- Kouluttajat ovat jakaneet Teamsin keskusteluun **Answergarden** -linkin, josta pääsette kokeilemaan Answergardenia käytännössä
- Avaa linkki, ja käy Answergardeniin kirjoittamassa, minkälaisista digiaiheista toivoisit jatkossa lisätietoa ja opastusta.
- Älä epäröi kysyä apua kouluttajilta  $\odot$

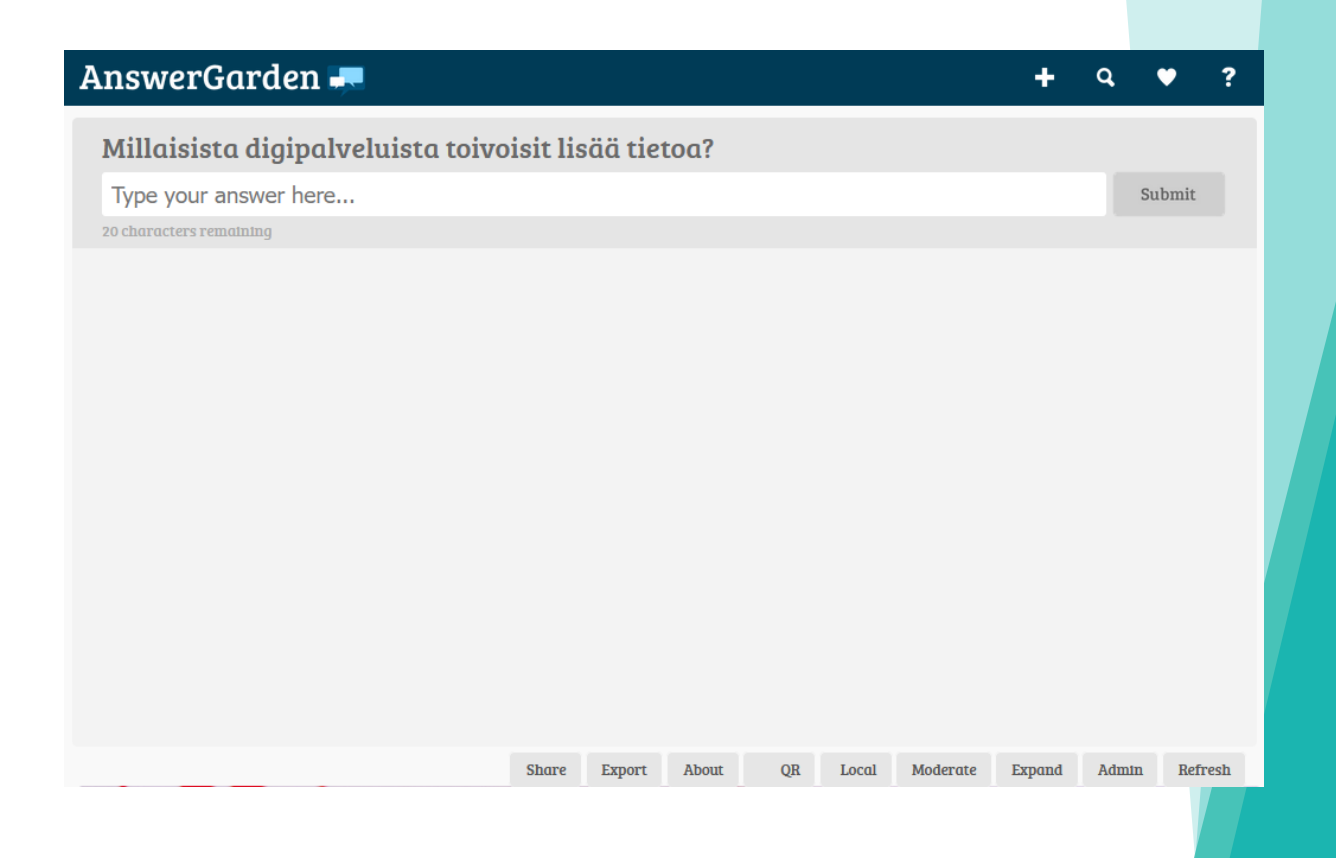

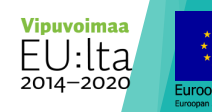

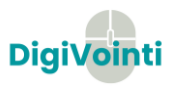

#### AnswerGarden

#### 7

Submit

#### Millaisista digipalveluista toivoisit lisää tietoa?

Type your answer here...

20 characters remaining

#### tietosuoja kuvan muokkaus sosiaalinen media tietoturva asiat

digikuvaus some

erilaiset härpäkkeet

etäsovellukset asiakastyössä

# Hankkeen verkkosivut **www.digivointi.fi**

Seuraa meitä somessa!

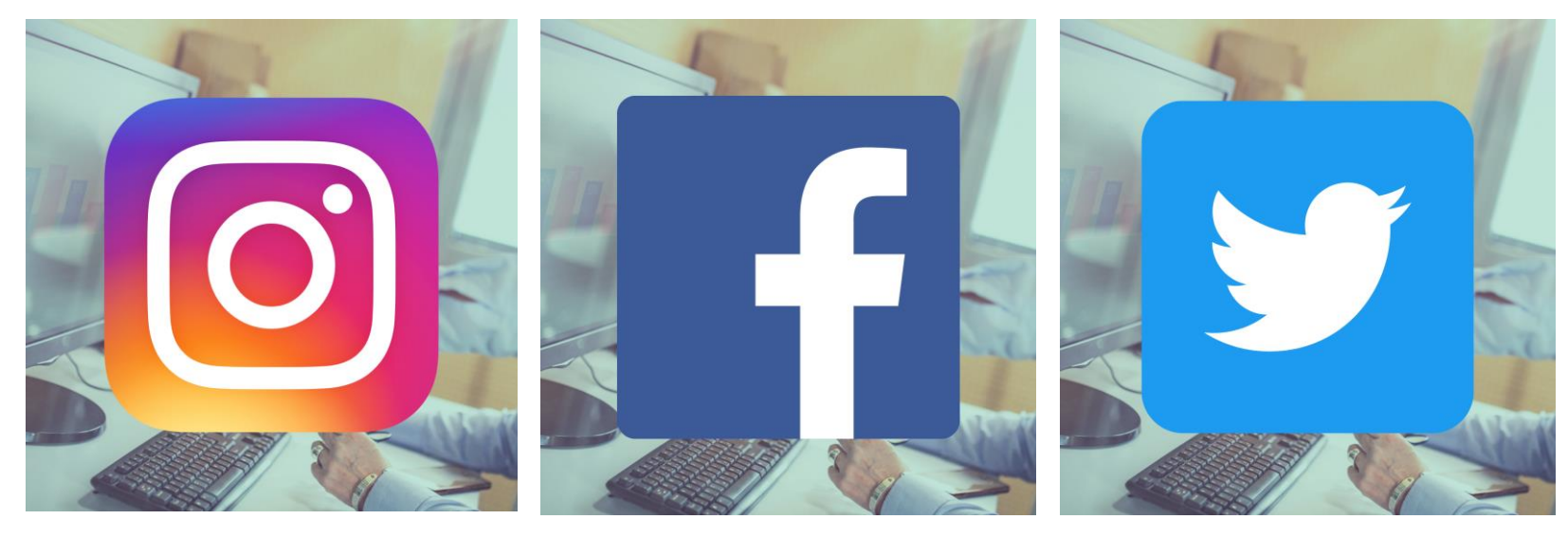

@DigiVointi @DigiVointi @DigiVointi

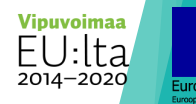

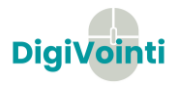